## **درس جعل سيارة واقفة كأنها تمشي بسرعة**

1 -افتح برنامج فوتوشوب

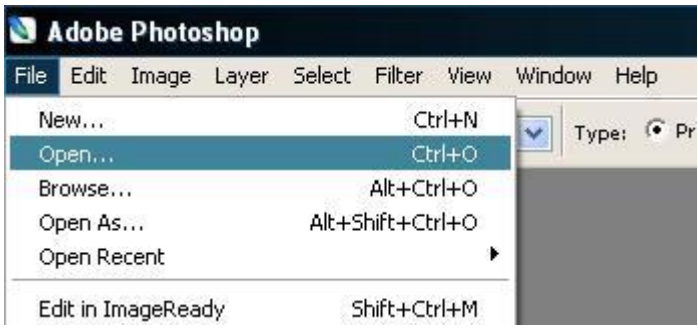

٢ -من قائمة file اختر open ثم أدرج الصورة التي تريد و لتكن مثلا الصورة التالية:

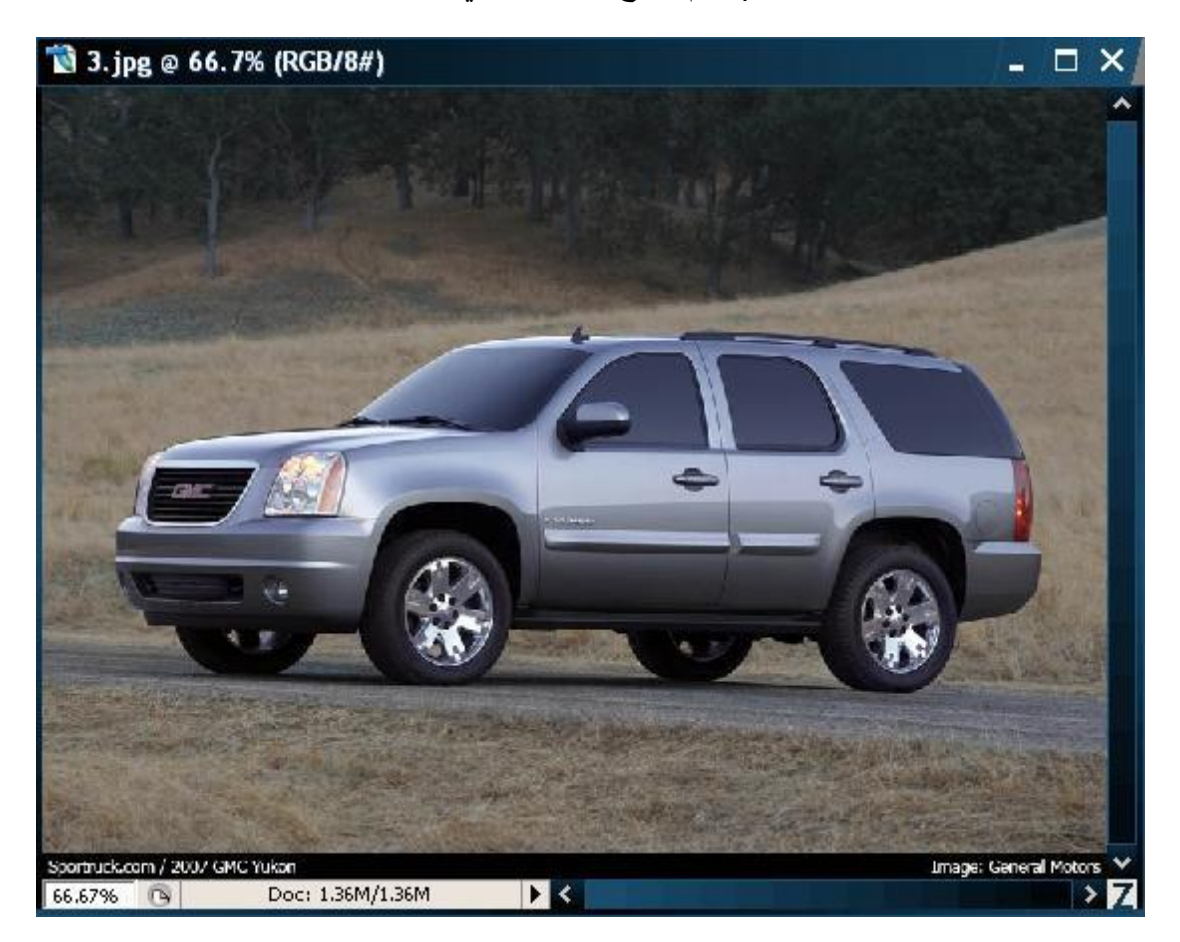

٣ -من نافذة Layers كما حدد لاير السيارة ثم اضغط على ctrl+j للحصول على نسخة منه انظر الصورة

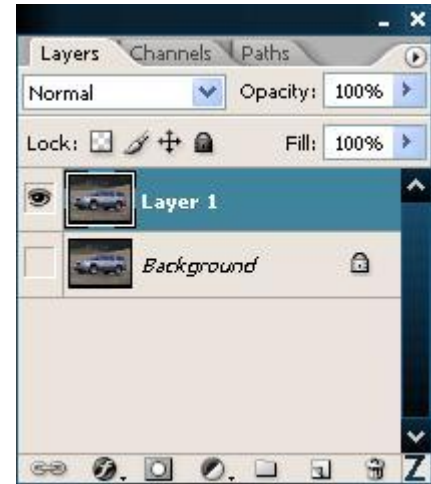

- ٤ -كما تلاحظ في الصورة السابقة اللاير بالأسفل أزلنا منه علامة العين وسوف لن يظهر في بيئة العمل
	- ه -سوف نقوم الأن بتحديد إطار السيارة بالأداة plume و<sup>في ا</sup>كما في الصورة التالية

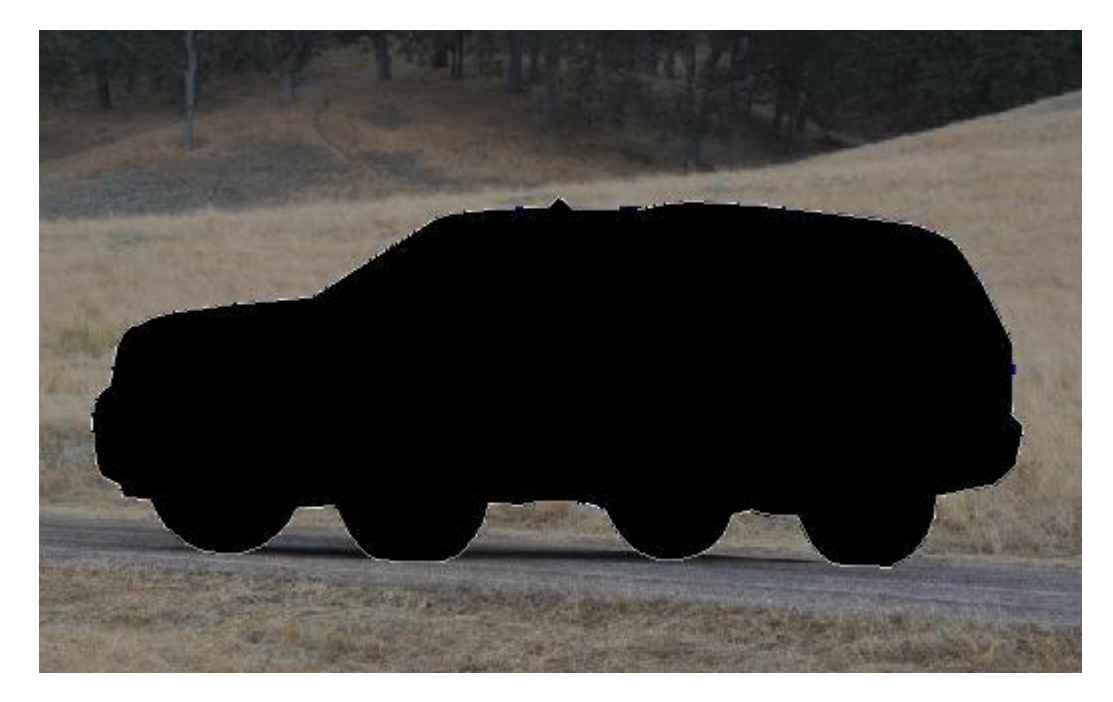

- تبدأ بالرسم بهذه الأداة التي تمنحك تحكما جيدا جدا في التحديد و حتى لا نطيل و نخر ج عن الموضوع من له إشكال في استعمال هذه الأداة فأنصحه بمراجعة درس plume حيث سوف يجد الشرح الوافي
	- ٦ -بعد إكمال التحديد حول السيارة سوف تلاحظ ازدياد لاير جديد في نافذة Layers أنظر الصورة

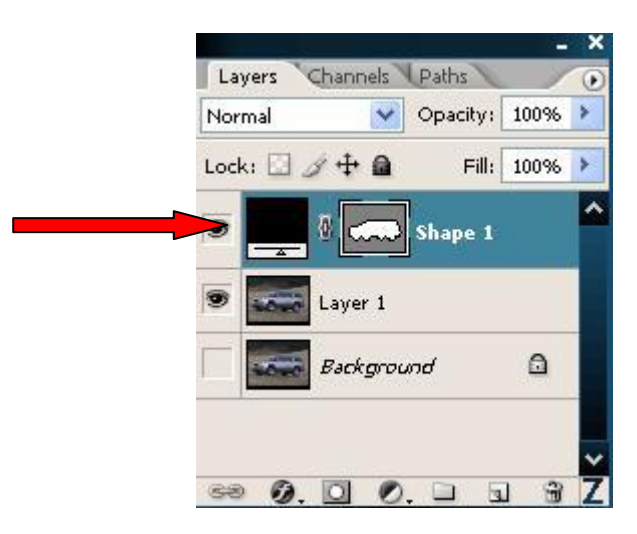

٧ -الأن اضغط على الزر ctrl ثُم اضغط بالزر الأيمن مرة واحدة على المكان المحدد في الصورة السابقة تم أزل عنه علامة العين لجعله يختفي فلم نعد بحاجة له الآن ثم حدد اللاير الثاني للسيارة ثم انظر الصورة التالية

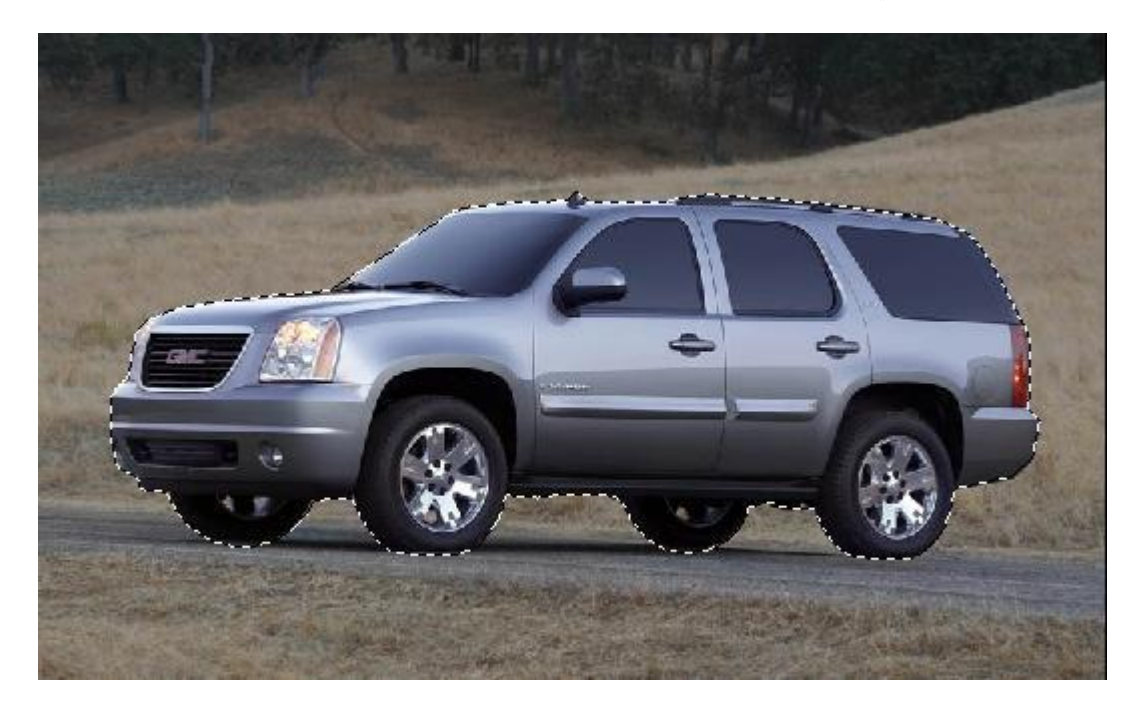

الآن الجزء المحدد هو السيارة في اللاير الثاني و بما أننا لا نريد حذف السيارة هههه بل نريد حذف الجهة الخارجية يجب عكس التحديد بالضغط عل الأزرار معا ctrl+shift+i

٨ -وبعد عكس التحديد اضغط على زر Delete للحصول على الصورة التالية

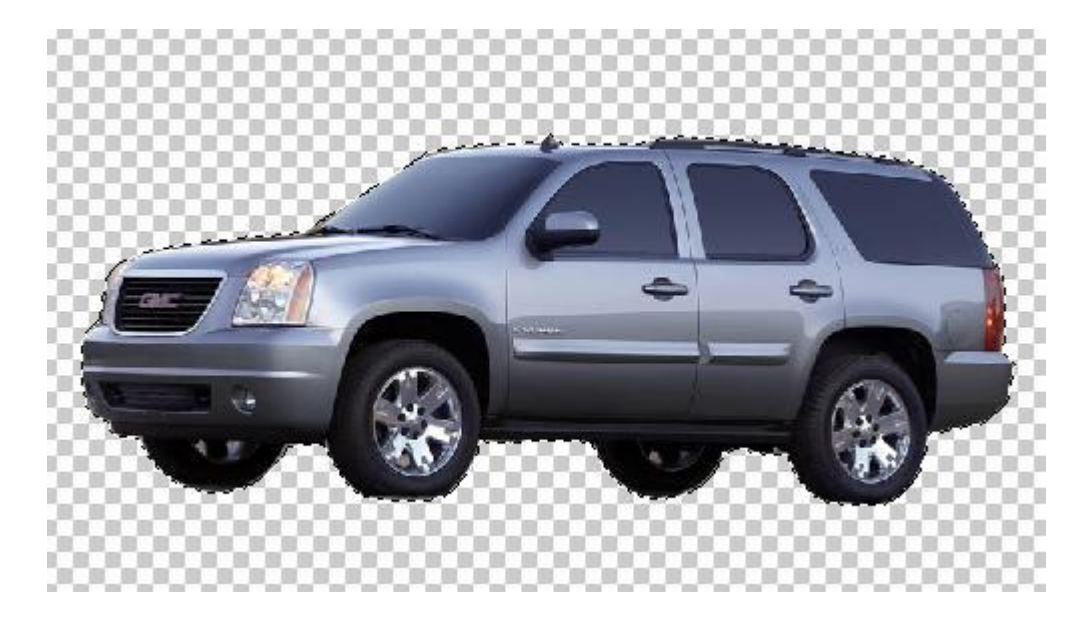

٩ -الأن نعود ون رجع علامة العين للاير الأول التي كنا أزلناها سابقا ليظهر من جديد انظر الصورة

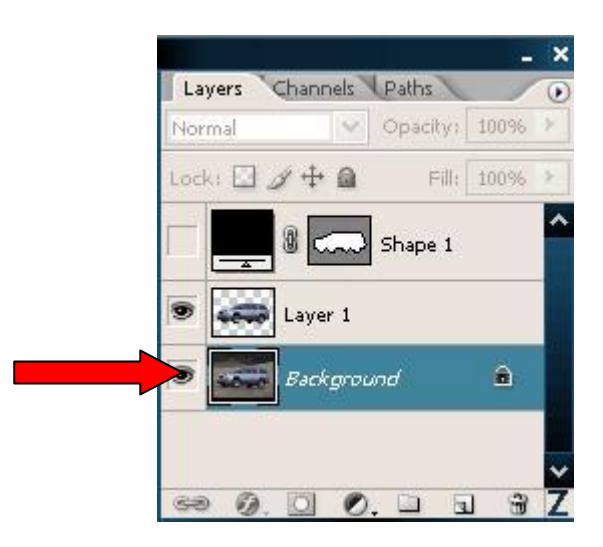

١٠ - الأن بعد تحديد اللاير الأول للعمل عليه نذهب إلى فلتر motion blur أنظر الصورة

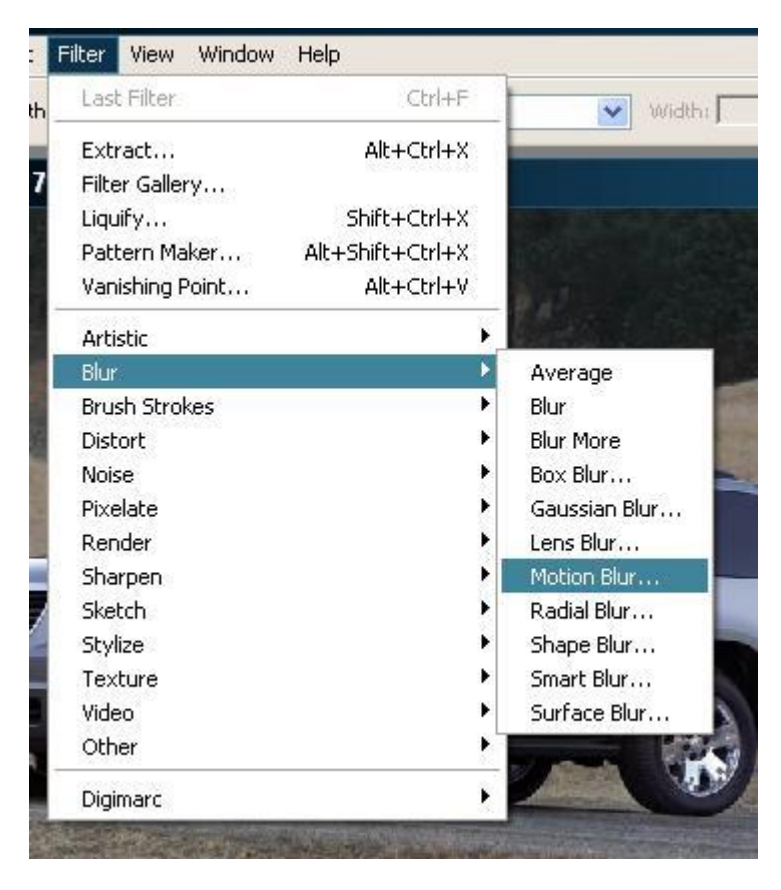

تُم دع الإعدادات كالتالي ثُم موافق

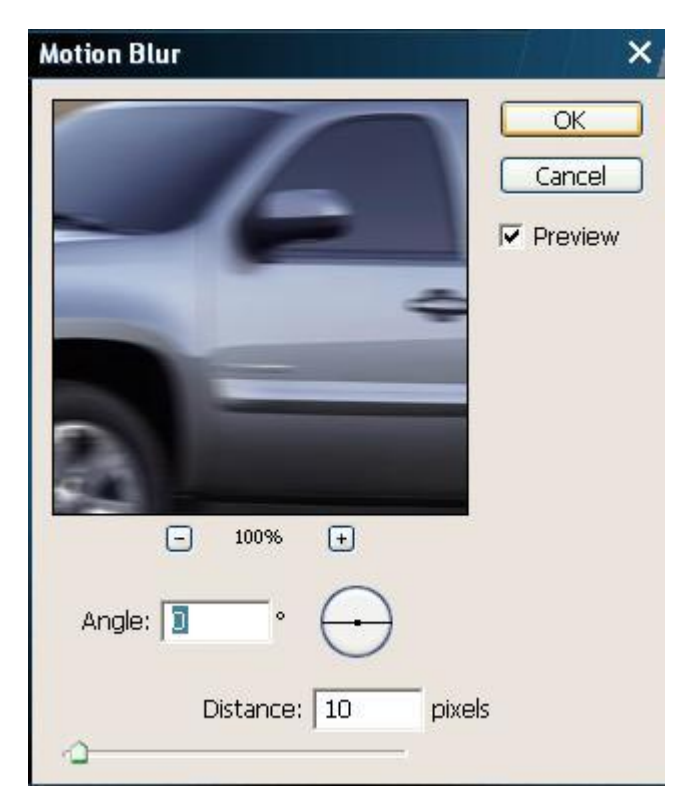

ثُم استمر بزيادة تأثير الفلتر بالضغط على الزرين ctrl+f معا حتى تحصل على الشكل المطلوب لجعل الطريق تبدوا كأنها تتحرك انظر الصورة

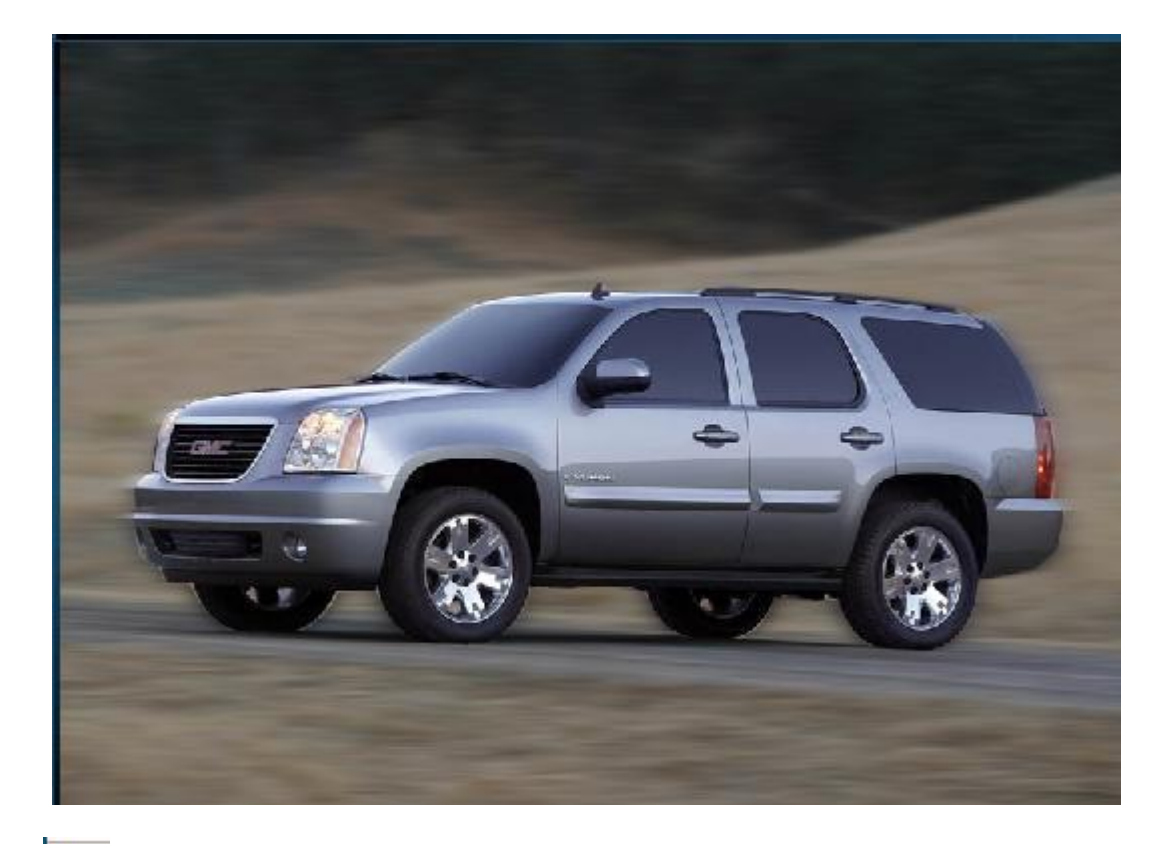

١١ - الأن بقي أن نجعل العجلات تبدو أنه تدور، نذهب أداة التحديد الدائري .© و نحدد على العجلة كنا في الصورة التالية

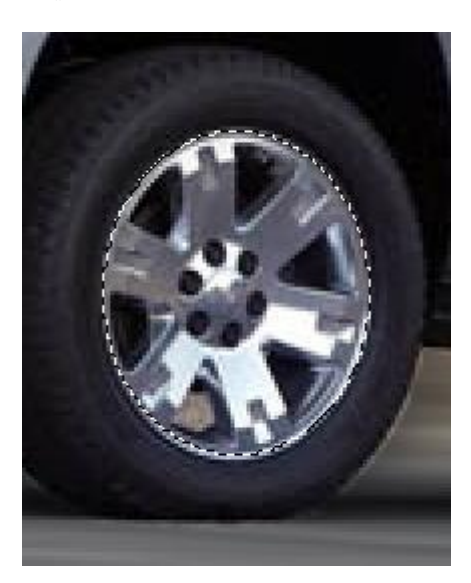

و لإنقان التحديد هناك درس هام خاص بالتحديد وأساليبه لا تحتقر الدرس من عنوانه فأداة التحديد في فوتوشوب بها عدة مزايا وإن جهلتها خسرت الكثير من المزايا التي توفر ها و كذالك الشأن بالنسبة لكل الأدوات في فوتوشوب حيث بها تكمن القوة في هذا البرنامج العملاق

١٢ - الآن بعد تحديد العجلة عليك تطبيق الفلتر radial blur انظر الصورة

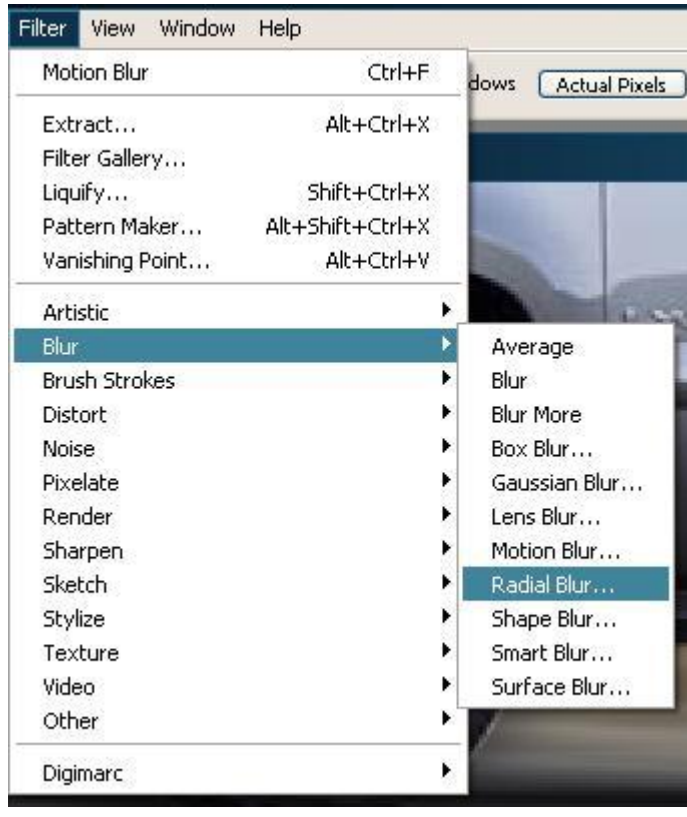

ثُم امنحه الإعدادات التالية

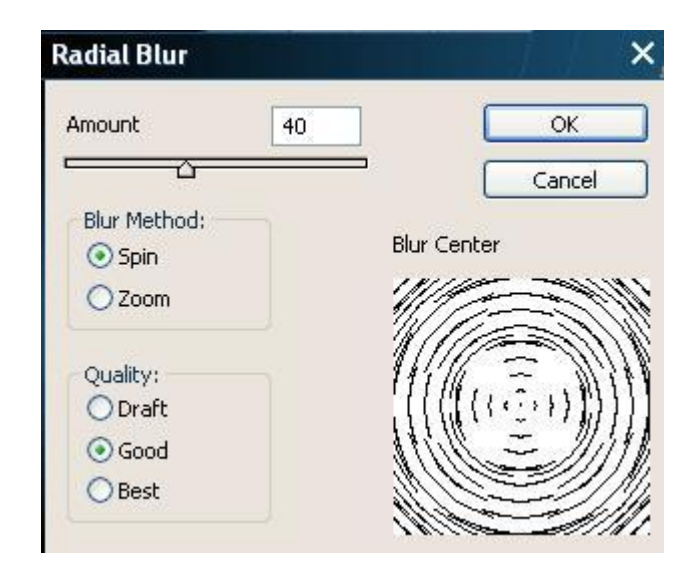

لتحصل على الصورة التالية

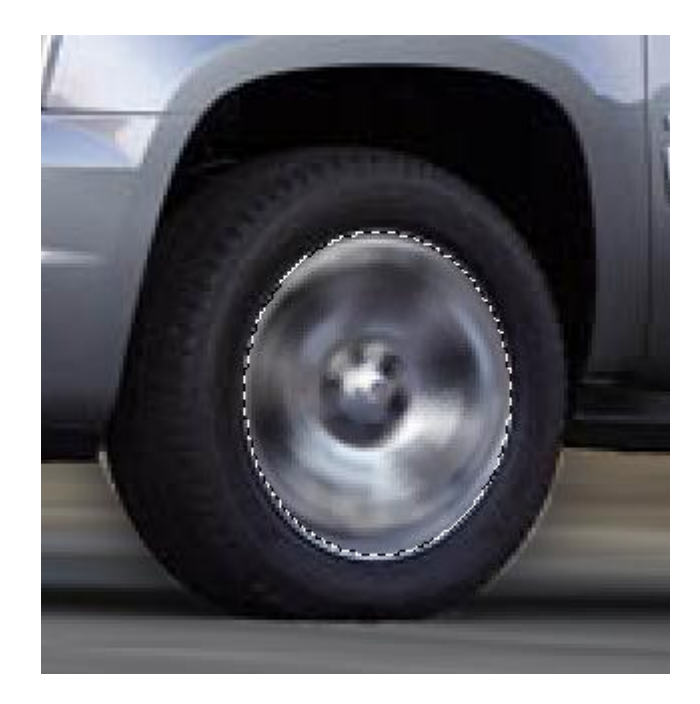

الآن نفذ نفس لبعملية بالنسبة للعجلة الثانية أما بالنسبة للعجلات في الجهة الأخرى أنظر الصورة

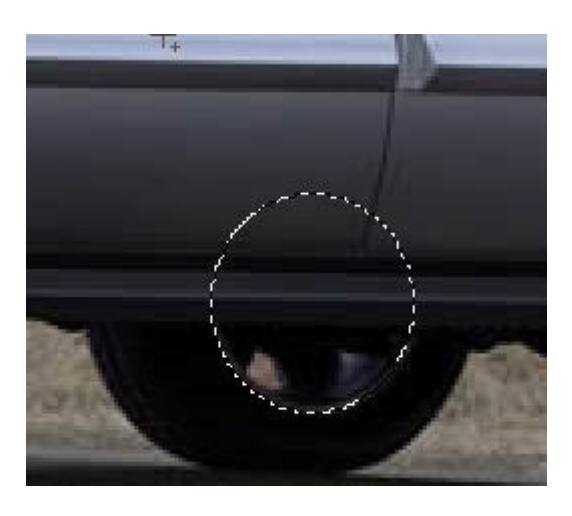

ثُم بعدهل اذهب إلى أداة التحديد المربع <mark>.لَــاً</mark> ثم من الخيارات الخاصـة بها اختر  $\Box$ ي.<br>Subtract from selection ثُم قم بتحديد مربع كما في الصورة

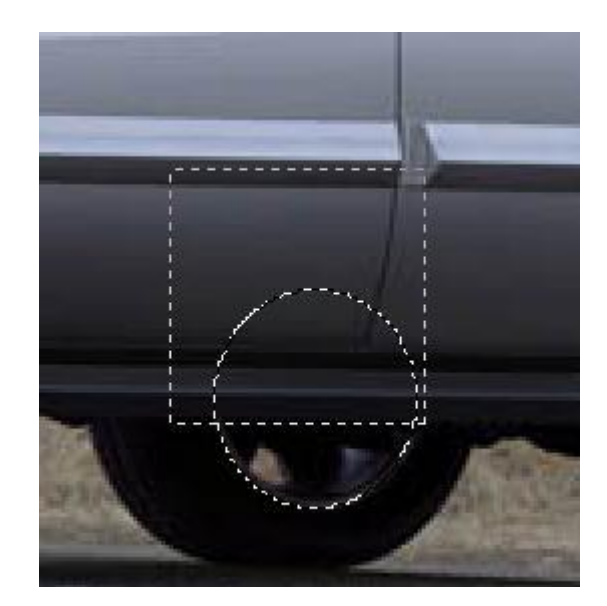

بعدها سوف تلاحظ اختفاء التحديد المربع و ما كان ضمنه لتحصل على كما في الصورة التالية

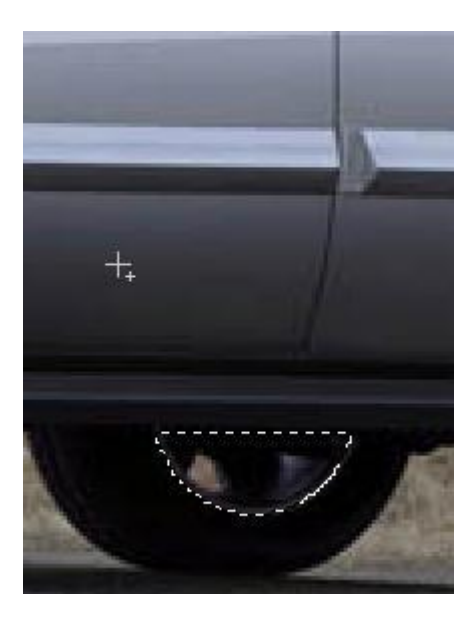

الأن ما عليك سو تطبيق radial blur غليها و نفس الشيء بالنسبة للعجلة الرابعة

الأن هاهي الصورة النهائية مبروك

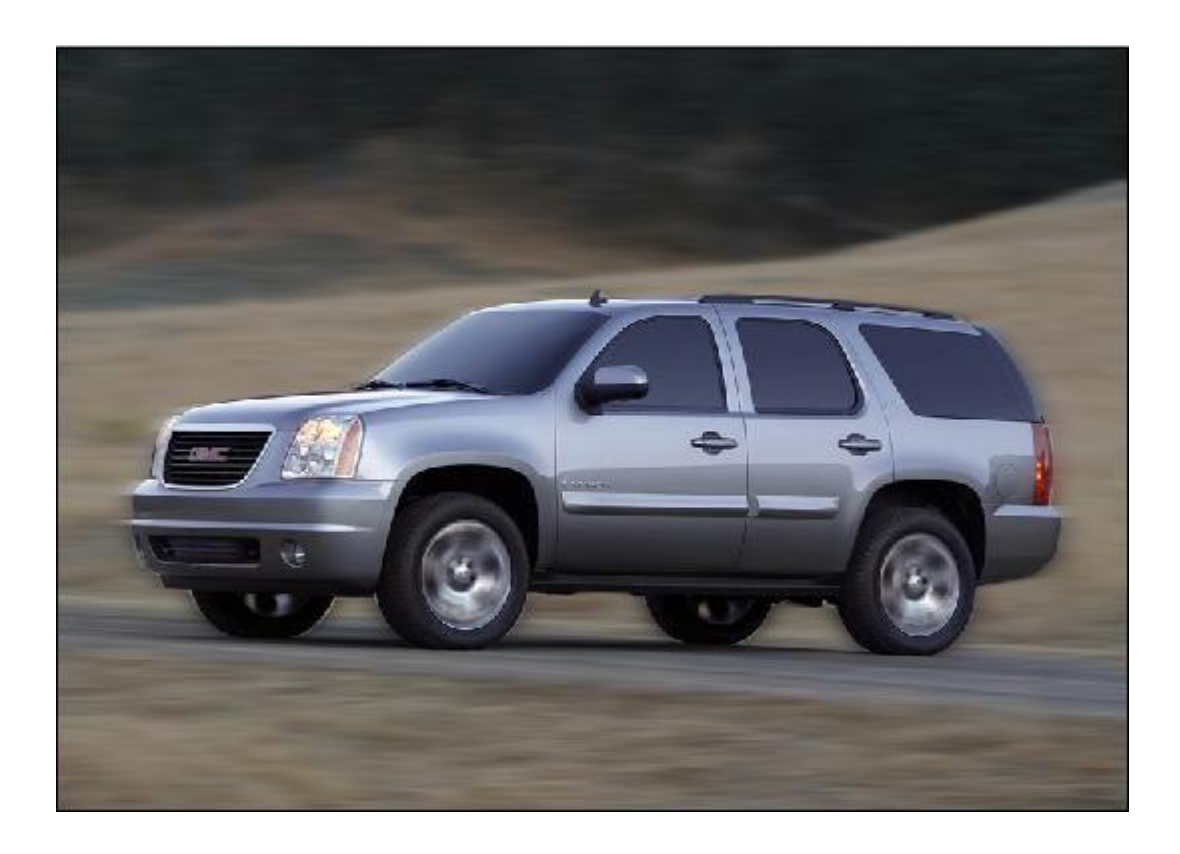

هذا الدرس من موقع فنون الحاسب الألمي

رابط الموقع fonoune.freehostia.com

المالك: 7Design

الدبلوم: تقني في التصميم ألإشهاري

البريدالإلكتروني shining kingdom@hotmail.com

لأي استفسار حول الدروس أنا أرحب بكم على البريد الإلكتروني أو بالتسجيل في الموقع وإبداء آر ائكم